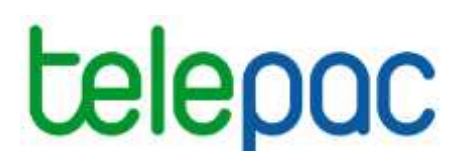

# Notice de présentation

# **Télédéclaration de la demande d'aides ovines**

## **Campagne 2023**

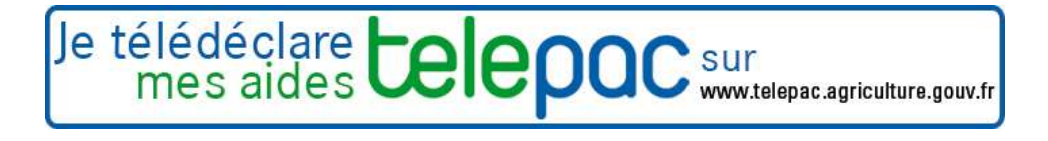

Janvier 2023

## Table des matières

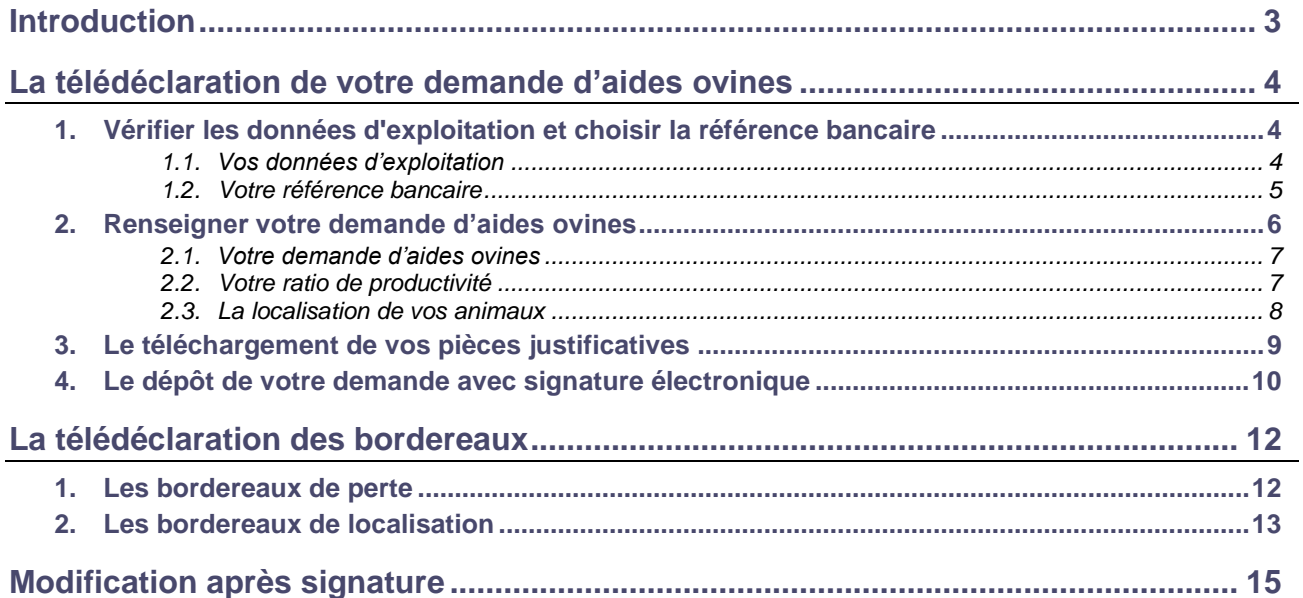

## **Introduction**

Avant de commencer à remplir votre demande d'aides ovines 2023, prenez connaissance des modalités de déclaration en lisant la documentation disponible dans l'onglet « FORMULAIRES ET NOTICES 2023 » de telepac. Vous pouvez aussi contacter la DDT(M) de votre département.

**Si vous déposez pour la première fois une demande d'aide en 2023**, contactez au préalable votre DDT(M) afin d'obtenir un numéro Pacage ainsi que les identifiants nécessaires pour vous connecter au site telepac.

### **A savoir avant de commencer**

- **La demande d'aides ovines se déclare uniquement sur telepac.**
- Votre demande doit être déposée **au plus tard le 31 janvier 2023.**
- Après cette date et jusqu'au 27 février 2023 inclus, les demandes sont encore acceptées mais elles donnent lieu à une réduction pour dépôt tardif : le montant des aides est réduit de 1 % pour chaque jour ouvré de retard (jours autres que les samedis, dimanches et jours fériés). Au-delà du 27 février 2023, les demandes ne sont plus recevables et il n'est plus possible de les télédéclarer.
- **Après un premier dépôt d'une demande d'aides ovines, vous pouvez revenir sur telepac pour la modifier**. La modification de votre demande sur le site telepac est possible **jusqu'au 31 janvier 2023 inclus**. Au-delà et jusqu'au 27 février 2023 inclus, vous aurez toujours la possibilité de modifier votre demande par papier, mais vos aides ovines seront dans ce cas susceptibles d'être réduites en fonction du nombre de jours de retard.
- → Vous devez signaler tout changement d'effectif ou de localisation de vos animaux survenant pendant la période de détention obligatoire. Pour cela, vous pouvez utiliser les services en ligne de telepac en télédéclarant des **bordereaux de perte ou de localisation** :
	- un bordereau de perte doit être déposé si votre effectif diminue ou si des brebis sont remplacées du fait d'un accident, d'une maladie, d'une sortie pour vente, d'une situation de force majeure ou de la survenance d'une circonstance exceptionnelle ;
	- un bordereau de localisation doit être déposé si vos animaux sont déplacés dans des lieux que vous n'avez pas signalés lors de votre déclaration initiale.

## **La télédéclaration de votre demande d'aides ovines**

Une fois que vous êtes connecté à telepac, vous entrez dans la télédéclaration de votre demande d'aides ovines en cliquant sur « **Aides ovines 2023** » dans le menu « Téléprocédures » situé sur la partie gauche de l'écran d'accueil.

La page qui s'affiche alors est la **page d'accueil**. Il est important de la **lire attentivement avant de commencer la télédéclaration**, car elle récapitule les informations essentielles pour mener à bien votre demande d'aides ovines.

Vous commencez votre télédéclaration en cliquant sur le bouton « **ACCÉDER A LA TÉLÉDÉCLARATION** » situé en bas à droite de la page d'accueil. A partir de ce moment, la mention **(Déclaration en cours)** apparaît dans le bandeau en haut de l'écran.

La télédéclaration se déroule en étapes successives, qui sont décrites ci-après. Vous passez d'étape en étape en cliquant sur le bouton « PAGE SUIVANTE » en bas à droite des écrans. En même temps qu'il vous fait passer à la suite, ce bouton enregistre les données que vous avez saisies.

**ATTENTION** – Tant que vous n'avez pas franchi la dernière étape, c'est-à-dire la signature électronique du dossier, votre demande d'aides n'est pas prise en compte par l'administration. Pour que la demande soit prise en compte, la mention  $\begin{bmatrix} s & s & s \end{bmatrix}$ doit apparaître dans le bandeau en haut de l'écran.

## **1. Vérifier les données d'exploitation et choisir la référence bancaire**

Lorsque vous avez cliqué sur « ACCÉDER A LA TÉLÉDÉCLARATION », vous arrivez dans l'écran « Demandeur », qui présente les données de votre exploitation (identification, statuts, coordonnées) telles qu'elles sont connues de la DDT(M). La dernière partie indique la référence bancaire qui sera utilisée pour le paiement de vos aides ovines, si vous avez déjà communiqué des coordonnées bancaires à la DDT(M).

#### **1.1. Vos données d'exploitation**

L'écran relatif à vos données d'exploitation fait apparaître votre situation telle que connue par l'administration :

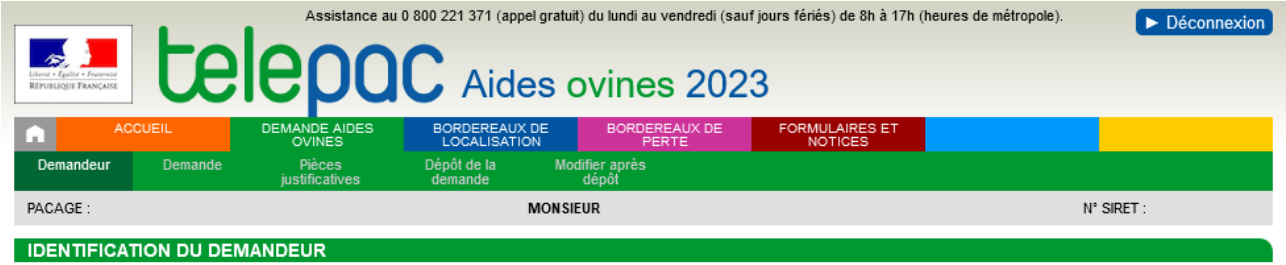

Vérifiez attentivement les données ci-dessous. Si vous souhaitez les modifier, allez dans la téléprocédure "Données de l'exploitation" accessible depuis l'écran d'accueil de telepac

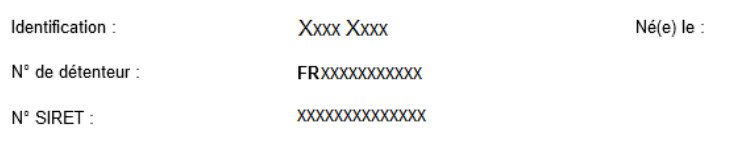

Il est important de bien vérifier vos données d'exploitation (adresse, statut juridique, liste des associés, répartition des parts sociales, etc.).

Si l'une de ces informations n'est pas connue de l'administration ou a été modifiée, il est nécessaire de le signaler à votre DDT(M). Vous pourrez actualiser ou compléter vos données d'exploitation en utilisant le formulaire dédié ou la téléprocédure de mise à jour des données d'exploitation qui est ouverte toute l'année

dans telepac. Pour accéder à cette téléprocédure, sélectionnez l'entrée « **Données de l'exploitation »** dans le menu « Téléprocédures » situé à gauche de l'écran d'accueil (voir aussi le document de présentation de la télédéclaration des données de l'exploitation dans l'onglet « FORMULAIRES ET NOTICES 2023).

## Téléprocédures Données de l'exploitation > Références bancaires <

> Délégation à un organis Données de l'exploitation services

En particulier, tout demandeur d'aides ovines doit être enregistré auprès de l'établissement départemental de l'élevage (EDE) et posséder un numéro de détenteur en cours de validité.

A partir de 2023, seuls les demandeurs d'aides reconnus agriculteurs actifs pourront bénéficier des aides ovines. Pour vérifier l'éligibilité de votre exploitation, des informations complémentaires telles que votre numéro de sécurité sociale ou le rôle de chaque associé pour les exploitations sous forme sociétaire seront nécessaires. La saisie de ces informations complémentaires sera possible dans la téléprocédure de mise à jour des données d'exploitation au cours du 1er trimestre 2023. Vous êtes invité à vous référer aux notices qui figurent dans l'onglet « FORMULAIRES ET NOTICES 2023 » de telepac, rubrique « Données de l'exploitation » (les différentes notices seront mises en ligne progressivement).

#### **La détention d'un numéro SIRET est également obligatoire pour bénéficier des aides de la PAC.**

Les exploitants qui ne seront pas en mesure de préciser ce numéro SIRET lors de la télédéclaration pourront signer leur demande, mais leurs aides ne seront pas versées tant que ce numéro n'aura pas été communiqué à la DDT(M). Si vous ne disposez pas d'un numéro SIRET, il vous appartient d'engager les démarches pour en obtenir un et de le communiquer à votre DDT(M) dès qu'il vous aura été délivré. Il existe des cas dérogatoires qui peuvent justifier que vous n'ayez pas de numéro SIRET. Vous êtes invités à vous référer aux notices qui figurent dans l'onglet « FORMULAIRES ET NOTICES- 2023 » de telepac, rubrique « Données de l'exploitation ».

Si vous avez déjà renseigné votre situation lors de la campagne PAC 2022, l'information est enregistrée et apparaît à l'écran.

Vous pouvez, si besoin, vous rendre dans la télédéclaration des données de l'exploitation pour actualiser votre situation, par exemple si :

- vous étiez en cours d'obtention et vous avez obtenu votre numéro SIRET entre temps ;

- votre demande de dérogation a été rejetée et vous avez entamé des démarches pour obtenir votre numéro SIRET ;

- votre numéro SIRET a changé.

Si votre situation relève d'un cas dérogatoire reconnu par la DDT(M) lors de la campagne PAC 2022, vous n'avez rien à faire : votre situation est déjà connue de l'administration, celle-ci vous contactera éventuellement si des éléments complémentaires sont nécessaires.

Si votre situation n'est pas encore connue de l'administration (SIRET non renseigné, aucun case cochée), vous devez obligatoirement utiliser la télédéclaration « Données de l'exploitation » pour renseigner votre numéro SIRET, indiquer que celui-ci est en cours d'obtention ou que vous estimez relever d'un cas dérogatoire.

#### **1.2. Votre référence bancaire**

La partie inférieure de l'écran « Demandeur » comporte les données qui référencent le compte bancaire à utiliser pour le paiement de vos aides ovines. Cette partie peut être pré-renseignée ou non, selon l'information dont dispose déjà la DDT(M).

Dans tous les cas vous pouvez saisir une nouvelle référence bancaire, ou en sélectionner une autre parmi celles que vous avez déjà transmises à la DDT(M) en cliquant sur le bouton  $\blacktriangleright$  liste de vos référenc hanc aires connues

Il est possible de modifier votre référence bancaire à n'importe quel moment de l'année en utilisant la téléprocédure de mise à jour des références bancaires, qui est ouverte toute l'année dans telepac. Pour accéder à cette téléprocédure, sélectionnez l'entrée « **Références bancaires** » dans le menu « Téléprocédures » situé sur la partie gauche de l'écran d'accueil.

**Attention** – L'enregistrement d'une nouvelle référence bancaire inconnue jusqu'à présent de la DDT(M) implique de transmettre à la DDT(M) un RIB/IBAN correspondant à cette nouvelle référence bancaire. Vous pouvez transmettre ce RIB/IBAN par téléchargement directement sous telepac (voir plus loin « Le téléchargement de vos pièces justificatives »).

## **2. Renseigner votre demande d'aides ovines**

L'étape suivante de la télédéclaration est celle qui consiste à renseigner les données concernant votre demande d'aides ovines proprement dite :

- indiquer le nombre d'animaux pour lesquels vous demandez l'aide de base (l'aide est majorée pour les 500 premières brebis) ;
- indiquer si vous demandez à bénéficier de l'aide complémentaire en tant que nouveau producteur détenant un atelier ovin depuis moins de 3 ans ;
- préciser les informations nécessaires pour calculer le ratio de productivité ;
- préciser la localisation de vos animaux.

L'écran « Demande » est constitué de trois volets principaux :

- **[1].** le volet où vous renseignez l'effectif pour lequel vous demandez l'aide ovine de base et où vous indiquez si vous demandez à bénéficier de l'aide complémentaire aux nouveaux producteurs ;
- **[2].** le volet dans lequel vous devez saisir les données qui permettent de déterminer le ratio de productivité de votre exploitation ;
- **[3].** le volet dans lequel vous précisez la localisation de vos animaux.

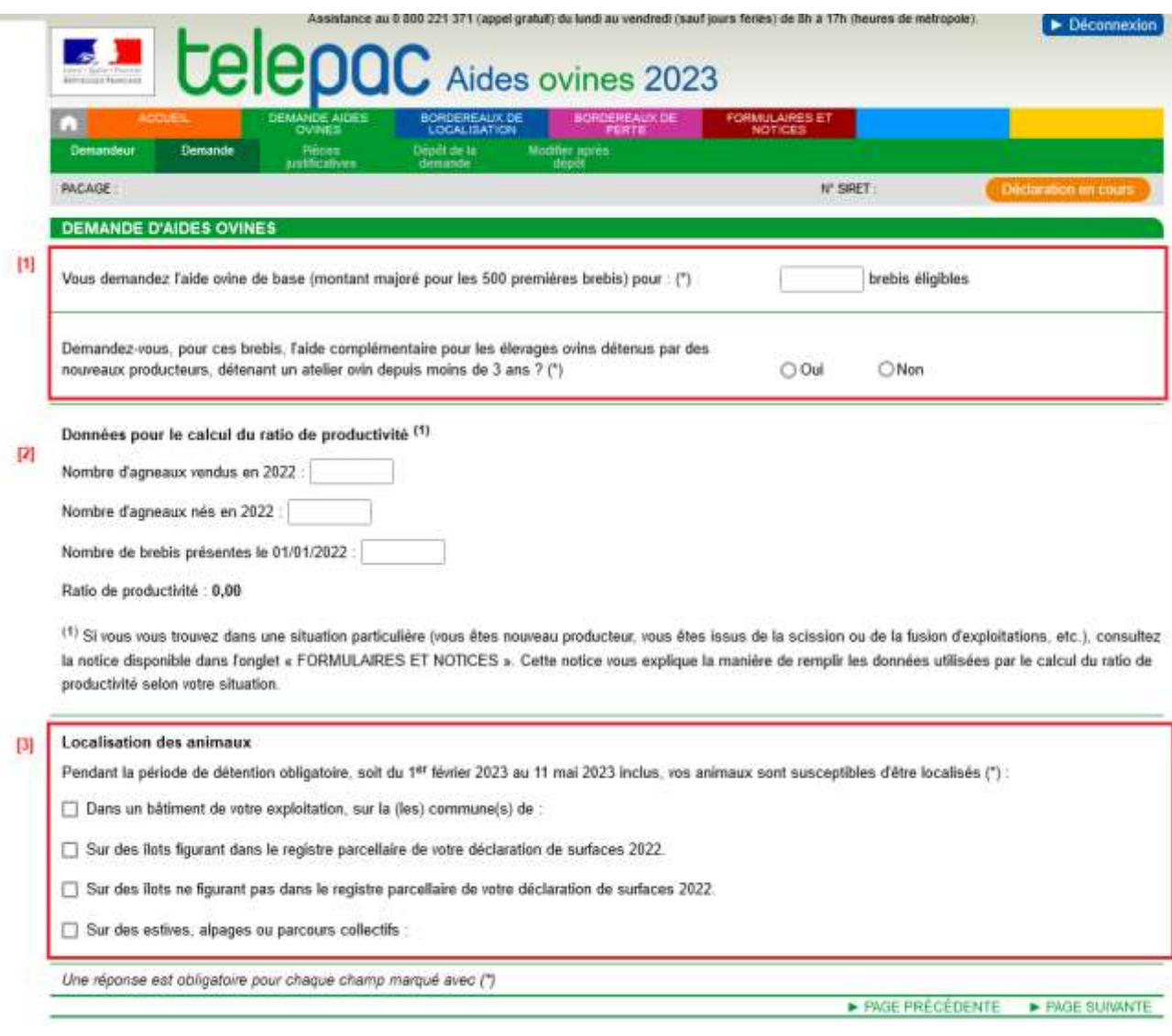

### **2.1. Votre demande d'aides ovines**

#### **L'aide ovine de base**

Il convient de renseigner dans le champ suivant l'effectif de brebis que vous vous engagez à maintenir pendant toute la période de détention obligatoire :

![](_page_6_Picture_216.jpeg)

Un animal éligible aux aides ovines est une femelle de l'espèce ovine, correctement identifiée et qui, au plus tard le 11 mai 2023, aura mis bas au moins une fois ou sera âgée d'au moins un an. Vous devez par ailleurs maintenir le nombre de brebis éligibles que vous avez déclaré ci-dessus pendant toute la période de détention obligatoire (du 1er février au 11 mai 2023).

L'effectif éligible que vous vous engagez à maintenir pendant toute la période de détention obligatoire ne peut pas être inférieur à 50 brebis éligibles.

#### **L'aide complémentaire pour les nouveaux producteurs**

Référez-vous à la notice d'information « Aides ovines (AO) – campagne 2023 » (en ligne dans l'onglet « FORMULAIRES ET NOTICES 2023 » de telepac) pour vérifier si vous êtes éligible à cette aide complémentaire. Si vous respectez les critères d'éligibilité et que vous souhaitez bénéficier de cette aide complémentaire, cochez « Oui » à la question ci-dessous :

![](_page_6_Picture_217.jpeg)

Si vous demandez cette aide complémentaire, vous devrez fournir la preuve de votre début d'activité en pièce jointe de votre télédéclaration, ou faire parvenir cette preuve ultérieurement à votre DDT(M).

#### **2.2. Votre ratio de productivité**

Les aides ovines sont soumises au respect d'un ratio minimum de productivité de 0,5 agneau né ou vendu/brebis/an. Vous devez saisir dans le volet **[2]** de l'écran « Demande d'aides ovines », les données qui permettent de calculer le ratio de productivité de votre exploitation. La saisie de ces données est obligatoire dans tous les cas.

Ce calcul est fondé sur vos données 2022. Les trois données à saisir sont les suivantes :

Données pour le calcul du ratio de productivité (1)

Nombre d'agneaux vendus en 2022 :

Nombre d'agneaux nés en 2022 :

Nombre de brebis présentes le 01/01/2022 :

Pour les nouveaux producteurs il convient de mentionner le nombre de brebis que vous déteniez au 01/01/2022 et non les brebis que votre cédant détenait à cette date. Si vous ne déteniez pas de cheptel ovin au 01/01/2022 car vous êtes nouveau producteur, indiquez zéro dans les 3 champs ci-dessus. Reportezvous à la notice d'information sur les aides ovines afin de connaître les modalités pour bénéficier de la dérogation au respect du ratio de productivité lorsque l'on est nouveau producteur.

Si votre exploitation est issue d'une fusion, absorption ou scission, vous devez déclarer le nombre total de brebis et d'agneaux de l'année 2022 de l'exploitation ou des exploitations sources avant la subrogation.

Le ratio de productivité de votre exploitation sera calculé automatiquement.

#### **2.3. La localisation de vos animaux**

La troisième partie de l'écran vous demande de préciser où se trouveront vos animaux durant la période de détention obligatoire, du 1er février au 11 mai 2023 inclus. Cette indication est obligatoire pour permettre les contrôles.

Quatre situations sont possibles, vous pouvez éventuellement être concerné par plusieurs d'entre elles :

- vos animaux se trouveront dans des bâtiments de votre exploitation,
- vos animaux se trouveront sur des îlots figurant dans votre RPG 2022,
- vos animaux se trouveront sur des îlots ne figurant pas dans votre RPG 2022,
- vos animaux se situeront dans des estives, alpages ou parcours collectifs.

#### **Les animaux seront présents dans des bâtiments de votre exploitation**

Si vous cochez cette case, il convient alors d'indiquer la ou les communes de localisation des bâtiments dans lesquels se trouveront les animaux.

![](_page_7_Figure_10.jpeg)

La démarche à suivre **pour renseigner les communes** est la suivante :

**[1]** – Cliquez sur « Ajouter ».

**[2]** – Renseignez le nom de la commune.

**[3]** – Cliquez sur « Valider » une fois le nom de la commune renseigné. Une ligne apparaît alors **[4]** endessous avec le nom de la commune.

Si les bâtiments hébergeant les animaux se trouvent sur plusieurs communes différentes, il convient de recommencer ces trois étapes pour chacune des communes concernées.

Si vous souhaiter **modifier** une commune que vous avez précédemment saisie, il convient de cliquer sur la ligne correspondant à la commune dans la partie **[4]**, de changer son nom dans la partie **[2]** et de cliquer sur « Valider » **[3]**.

Vous pouvez également **supprimer** une commune en la sélectionnant dans la partie **[4]** et en cliquant sur « Supprimer ».

Le bouton « Annuler » permet d'annuler toute action en cours.

#### **Les animaux seront présents sur des îlots figurant dans votre RPG 2022**

Il convient dans ce cas de cocher la case correspondante. Il n'y a rien de plus à renseigner dans la mesure où les îlots concernés sont déjà connus et référencés par la DDT(M).

□ Sur des îlots ne figurant pas dans le registre parcellaire de votre déclaration de surfaces 2022.

#### **Les animaux seront présents sur des îlots ne figurant pas dans votre RPG 2022**

Si cette case est cochée, il vous faudra renseigner le plus précisément possible la localisation des animaux.

**Les informations à renseigner sont** *a minima* **le code postal et le nom de la commune** où se trouveront vos animaux. Vous pouvez aussi, si vous les connaissez, préciser le numéro Pacage et la dénomination (nom/prénom ou raison sociale) de l'exploitation qui déclarait les îlots en 2022, de même que les numéros de ces îlots tels qu'ils étaient déclarés en 2022. Ces éléments permettront une localisation plus précise.

√ Sur des îlots ne figurant pas dans le registre parcellaire de votre déclaration de surfaces 2022.

Ces îlots sont les suivants :

![](_page_8_Picture_236.jpeg)

La démarche **pour renseigner les informations** permettant la localisation des animaux est la suivante :

**[1]** – Cliquez sur « Ajouter ligne ».

**[2]** – Renseignez les informations sur la ligne.

**[3]** – Cliquez sur « Valider ligne » une fois la saisie de la ligne terminée. Une ligne apparaît alors **[4]** endessous avec les informations renseignées.

Il convient de recommencer ces trois étapes pour déclarer d'autres localisations.

Pour **modifier** une ligne déjà complétée, il convient de cliquer sur la ligne concernée **[4]**, de modifier les informations correspondantes **[2]** et de cliquer sur « Valider ligne » **[3]** une fois la saisie des modifications terminée.

Vous pouvez également **supprimer** une ligne d'information en la sélectionnant dans la partie **[4]** et en cliquant sur « Supprimer ligne ».

Le bouton « Annuler ligne » permet d'annuler toute action en cours.

#### **Les animaux seront présents sur des estives, alpages ou parcours collectifs**

Si vous cochez cette case, il convient ensuite de préciser de quel(s) estive, alpage ou parcours collectif il s'agit. A cet effet, une fois la case cochée, vous pouvez sélectionner la localisation de vos animaux à partir d'une liste déroulante des estives, alpages et parcours collectifs rattachés à votre département.

Si votre estive, alpage ou parcours collectif n'est pas référencé dans la liste déroulante, il convient de considérer ce lieu comme s'il était un « îlot ne figurant pas sur votre RPG 2022 ». Cochez alors la case correspondante (si elle n'est pas déjà cochée), et ajoutez une ligne en renseignant le code postal et le nom de la commune de l'estive, de l'alpage ou du parcours collectif, en indiquant dans la colonne « Lieu-dit » qu'il s'agit d'une estive, d'un alpage ou d'un parcours collectif, et en renseignant sa dénomination.

## **3. Le téléchargement de vos pièces justificatives**

Si vous avez modifié dans l'écran « Demandeur » le titulaire de votre référence bancaire ou si vous avez saisi une nouvelle référence bancaire, vous devez communiquer à la DDT(M) votre nouveau RIB/IBAN afin qu'elle valide vos nouvelles coordonnées bancaires.

De même, si vous avez demandé l'aide complémentaire pour les nouveaux éleveurs ovins, vous devez communiquer à la DDT(M) une pièce justificative, comme indiqué dans la notice de l'aide.

Vous avez la possibilité d'effectuer cette transmission en ligne (cf. ci-après). Vous pouvez également, si vous préférez, faire parvenir votre nouveau RIB/IBAN ou votre justificatif « nouveau producteur » par voie postale à la DDT(M) de votre département au plus tard le 31 janvier 2023.

Il est à noter que si vous ne modifiez pas votre référence bancaire et que vous ne demandez pas l'aide complémentaire aux nouveaux producteurs, vous n'avez pas de pièce justificative à fournir.

![](_page_9_Picture_231.jpeg)

Pour transmettre une pièce justificative, cliquez sur **>** Ajouter une pièce justificative dans le bloc correspondant (« Référence bancaire » ou « Aide complémentaire nouveau producteur »). Cette action fait apparaître l'écran ci-dessous (exemple pour le bloc « Référence bancaire »).

![](_page_9_Picture_232.jpeg)

- **[1] –** Sélectionnez dans la liste déroulante le type de pièce que vous voulez transmettre.
- **[2] –** Renseignez le champ « Intitulé » pour désigner la pièce que vous transmettez.
- **[3] –** Renseignez le champ « Commentaire » en texte libre, si vous souhaitez faire connaître à la DDT(M) une information particulière au sujet de la pièce justificative concernée.
- **[4] –** Cliquez sur le bouton « Parcourir » pour ouvrir la fenêtre d'exploration de votre ordinateur et sélectionnez sur votre ordinateur le fichier qui contient la pièce justificative (cliquez sur « Ouvrir » ou « OK » dans votre fenêtre d'exploration, selon la configuration de votre poste de travail).
- **[5] –** Cliquez sur « Enregistrer ».

Les fichiers téléchargés doivent être uniquement au format pdf ou jpg.

Si vous avez commis une erreur, vous pouvez corriger toutes les caractéristiques d'une pièce que vous avez téléchargée (type de pièce, intitulé, la pièce elle-même, etc.) en cliquant sur le bouton **»** Modifier

Vous pouvez également retirer une pièce téléchargée en cliquant sur le bouton **E** Supprimer

**Lorsque vous avez téléchargé toutes les pièces que vous souhaitiez transmettre ou si vous n'avez aucune pièce à transmettre, cliquez sur le bouton « DÉPOSER DEMANDE » en bas à droite de l'écran.**

### **4. Le dépôt de votre demande avec signature électronique**

La dernière étape de la télédéclaration consiste à valider votre demande d'aides par le dépôt du dossier avec signature électronique. **Tant que cette étape n'est pas achevée, votre demande d'aides ovines n'est pas signée et elle n'est pas prise en compte par la DDT(M).**

Un écran de synthèse récapitule les données que vous venez de déclarer pour votre demande d'aides. Il récapitule les pièces justificatives que vous avez déjà téléchargées pour les joindre à votre télédéclaration et celles qui vous restent par conséquent à transmettre par courrier à la DDT(M).

**Vérifiez soigneusement la synthèse de votre déclaration.** Si vous voulez revenir sur une partie de votre déclaration, retournez dans l'écran approprié en cliquant selon le cas sur l'onglet « Demandeur », sur l'onglet « Demande » ou sur l'onglet « Pièces justificatives » (les onglets sont accessibles en haut de l'écran).

L'écran de synthèse rappelle également les engagements que vous prenez en signant votre télédéclaration de demande d'aides ovines. **Prenez connaissance de vos engagements** puis cochez la case suivante :

J'atteste sur l'honneur l'exactitude des informations fournies et je reconnais avoir pris connaissance des engagements à respecter dans le cadre de ma demande d'aides ovines ainsi que des réductions encourues en cas de non-respect de ces derniers.

La dernière partie de l'écran vous permet de terminer votre télédéclaration en signant la demande et en la déposant :

![](_page_10_Picture_149.jpeg)

Vous avez la possibilité (mais ce n'est pas obligatoire) de renseigner une adresse de messagerie électronique pour recevoir un message d'accusé de réception de votre demande.

Cliquez sur « SIGNER ÉLECTRONIQUEMENT LA DÉCLARATION » en bas à droite de l'écran, puis sur « OK » lorsque la fenêtre de confirmation du dépôt s'affiche à l'écran.

Lorsque vous avez signé votre demande, un nouvel écran s'affiche. Il confirme l'enregistrement de la déclaration et vous permet de consulter et d'éditer deux documents :

- le récapitulatif de dépôt de la demande, reprenant la synthèse qui vous a été proposée à l'écran :
- le formulaire de demande d'aides ovines renseigné avec les données que vous avez télédéclarées.

Ces documents sont à votre usage et ne sont pas à envoyer à la DDT(M).

Si vous avez renseigné votre adresse de messagerie électronique, le récapitulatif de dépôt se trouvera joint à votre message d'accusé de réception.

## **La télédéclaration des bordereaux**

Durant la période de détention obligatoire des animaux (du 1<sup>er</sup> février au 11 mai 2023 inclus), vous devez signaler à la DDT(M) de votre département tout événement affectant l'effectif que vous vous êtes engagé à maintenir et toute modification dans la localisation de vos animaux. Ce signalement s'effectue en remplissant des bordereaux de perte et des bordereaux de localisation, qui peuvent être télédéclarés sur telepac.

Pour pouvoir déposer un bordereau de perte ou un bordereau de localisation, vous devez avoir préalablement déposé une demande d'aides ovines sur telepac.

### **1. Les bordereaux de perte**

Les bordereaux de perte d'animaux permettent de déclarer une modification d'effectif découlant d'une perte d'animaux intervenant durant la période de détention obligatoire (du 1 er février au 11 mai 2023 inclus). **Même si la diminution d'effectif n'est que temporaire (car vous pouvez remplacer les pertes), il est nécessaire de signaler la perte en déposant un bordereau.**

Pour déclarer un bordereau en ligne sur telepac, accédez au module « Aides ovines 2023 » et sélectionnez l'onglet « BORDEREAUX DE PERTE » **[1]** qui figure dans le « bandeau-menu » en haut de l'écran. Il permet de déclarer un nouveau bordereau de perte ou de consulter les bordereaux de perte que vous avez déjà déposés **[2]**. **[1]**

![](_page_11_Picture_149.jpeg)

Pour déclarer un bordereau, il convient d'effectuer les actions suivantes :

**[3]** – Renseigner le nombre d'animaux perdus.

- **[4]** Renseigner la date de la perte (**obligatoire**).
- **[5]** Indiquer le motif de la perte (**obligatoire**).

**[6]** – Si vous avez remplacé ces animaux, indiquez combien d'animaux sont remplacés.

**[7]** – Indiquer la date de remplacement.

**[8]** – Si vous le jugez pertinent, ajouter un commentaire pour le porter à la connaissance de votre DDT(M).

**[9]** – Attester l'exactitude des informations du bordereau.

**[10]** – Enregistrer une adresse mail si vous souhaitez recevoir un message d'accusé de réception de votre bordereau de perte.

Vous devez déclarer un bordereau distinct pour chaque motif de perte et pour chaque date de perte. La date de la perte doit nécessairement être antérieure ou égale à la date du jour, et comprise entre la date de début et la date de fin de la période de détention obligatoire. Par ailleurs, vous ne pouvez pas renseigner un nombre d'animaux de remplacement supérieur au nombre d'animaux perdus.

Pour déposer votre bordereau de perte, cliquez sur le bouton « **SIGNER ÉLECTRONIQUEMENT LA DÉCLARATION** ».

Après la signature, un nouvel écran apparaît. Il confirme l'enregistrement de votre bordereau. Il vous permet de consulter et d'éditer deux documents :

- le récapitulatif de dépôt de votre bordereau ;
- le bordereau de perte renseigné avec les informations que vous avez télédéclarées.

Ces documents sont à votre usage et ne sont pas à envoyer à la DDT(M).

Si vous avez renseigné votre adresse de messagerie électronique, le récapitulatif de dépôt se trouvera joint à votre message d'accusé de réception.

**Dérogation pour force majeure ou circonstance naturelle –** si vous estimez que la perte peut bénéficier d'une dérogation pour force majeure ou circonstance naturelle, vous devez compléter votre télédéclaration par l'envoi en parallèle d'un courrier à votre DDT(M) où vous formulez votre demande de dérogation et apportez les justifications utiles.

## **2. Les bordereaux de localisation**

Le site telepac permet de déclarer en ligne tout changement de localisation **par rapport à ce que vous avez initialement déclaré dans votre demande d'aides**. Le « bandeau-menu » situé en haut de l'écran du module « Aides ovines 2023 » comporte un onglet intitulé « BORDEREAUX DE LOCALISATION » **[1]**. Il permet de déclarer un nouveau bordereau **[2]** ou de consulter les bordereaux que vous avez déjà déposés.

Durant toute la période de détention obligatoire, vous pouvez déclarer une nouvelle localisation de vos animaux. Les modalités de déclaration du bordereau sont les mêmes que celles qui sont décrites au paragraphe « La localisation de vos animaux » dans le chapitre « Renseigner votre demande d'aides ovines ».

Lorsque vous avez fini de saisir les informations de localisation, il vous reste à confirmer votre déclaration, en attestant sur l'honneur l'exactitude des informations **[3]**. Vous pouvez aussi renseigner une adresse de messagerie électronique **[4]** sur laquelle vous souhaitez recevoir le message d'accusé de réception de votre bordereau de localisation (mais ce n'est pas obligatoire).

Pour déposer votre bordereau de localisation, cliquez sur le bouton « **SIGNER ÉLECTRONIQUEMENT LA DECLARATION** ».

Après la signature, un nouvel écran apparaît. Il confirme l'enregistrement de votre bordereau. Il vous permet de consulter et d'éditer deux documents :

- le récapitulatif de dépôt de votre bordereau ;
- le bordereau de localisation renseigné avec les informations que vous avez télédéclarées.

Ces documents sont à votre usage et ne sont pas à envoyer à la DDT(M).

Si vous avez renseigné votre adresse de messagerie électronique, le récapitulatif de dépôt se trouvera joint à votre message d'accusé de réception.

![](_page_13_Picture_25.jpeg)

## **Modification après signature**

Jusqu'au 31 janvier 2023 inclus, vous pouvez modifier votre déclaration, même si vous l'avez déjà signée, et cela autant de fois que nécessaire. Pour cela, il convient d'accéder au menu « Modifier après dépôt » dans l'onglet « DEMANDE AIDES OVINES ». **Pour que votre déclaration modifiée soit prise en compte, elle doit impérativement être de nouveau signée dans telepac le 31 janvier 2023 au plus tard.**

**Tant que vous n'aurez pas de nouveau signé votre dossier sous telepac, il apparaîtra à l'état en haut de l'écran. La DDT(M) prendra alors en compte la dernière version signée.**

Au-delà du 31 janvier 2023 vous ne pourrez plus modifier votre télédéclaration sous telepac. Vous pourrez tout de même continuer à déclarer à la DDT(M) des modifications, mais sous forme papier. Il conviendra dans ce cas de télécharger le formulaire « Redépôt d'une demande d'aides ovines (AO) déjà effectuée sous telepac » à partir de l'onglet « FORMULAIRES ET NOTICES » de telepac. Des réductions pour dépôt tardif seront alors susceptibles d'être appliquées à votre demande d'aides.

![](_page_14_Picture_121.jpeg)

Vous avez déposé une demande d'aides ovines 2023 sur telepac, mais vous souhaitez modifier votre déclaration.

Vous pouvez le faire en cliquant ci-dessous sur le lien « Confirmer modification ».

Dans ce cas, pour que votre déclaration modifiée soit prise en compte, il conviendra impérativement de la signer à nouveau, et cela le 31 janvier 2023 au plus tard.

Si vous ne souhaitez plus modifier votre déclaration, cliquez ci-dessous sur le lien « Renoncer à modifier ».

 $\triangleright$  CONFIRMER MODIFICATION  $\triangleright$  RENONCER AMODIFIER